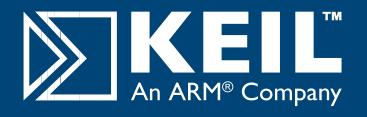

# MCBSTR9 Quick Start Guide

# **Getting Started and Blinky Example**

This **Quick Start Guide** introduces the MCBSTR9 boards for the **STR910FA** device family from STMicroelectronics. It shows how to install the ARM software development tools and run a variety of example projects.

## Installing the Software

To install the evaluation version of the ARM RealView Microcontroller Development Kit (MDK) Insert the CD-ROM into your PC.

If the opening screen does not appear, run SETUP from the

- CD root directory
- Click Install Evaluation Software, then ARM Compiler (Eval Tools)
- Follow the setup program instructions

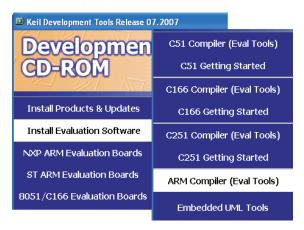

The SETUP program installs Keil  $\mu\text{V}\textsc{ision}$  and the ARM RealView compilation tools.

# **Blinky Example**

This example demonstrates the ease of downloading and debugging an application on a target board.

It can be found at:

C:\Keil\ARM\Boards\Keil\MCBSTR9\Blinky

To use this example

- Start μVision
- Open the Blinky.uv2 project file
  Project Open
- Compile and link the Blinky application
  Project Build
- Program the application into on-chip Flash ROM
  Flash Download

## **Connecting to your Target**

The target is powered via your PC, through its USB port. The Keil ULINK family of adapters connect the USB port of your PC to the JTAG port of your target board allowing you to download and debug embedded programs running on your target hardware.

ULINK2 and ULINK-ME support standard JTAG  $% \left( {{\rm{S}}_{{\rm{A}}}} \right)$  and Real-Time Agent for on-the-fly target debugging.

# Using ULINK2

The ULINK2 Adapter connects to the MCBSTR9 using the 20-pin ribbon cable.

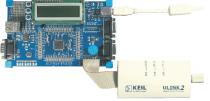

# Using ULINK-ME

The ULINK-ME Adapter connects directly to the 20-pin JTAG connector on the MCBSTR9.

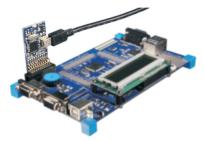

- The LEDs on the target are controlled by the potentiometer setting. As the setting increases, the LEDs scroll faster.
- Start debug mode

Using the debugger commands, you may:

- Single step through code
- Set breakpoints
- Run the application
- Review variables in the watch window
- Reset the device to re-run the application
- Use the yellow arrow (program counter) to view the current assembler or C statement

# www.keil.com/mcbstr9

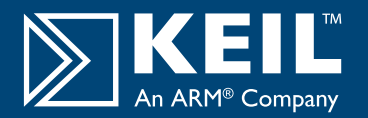

#### HTTP with Ethernet DO NOT RECOMPILE THIS EXAMPLE WITHOUT AN RL-ARM LICENSE

This example demonstrates easy networking and control of hardware across a TCP/IP network. It configures the LAN network parameters for the evaluation board automatically if a DHCP server is available in your LAN. Otherwise, configure your PC for fixed IP address as detailed in the example.

#### It can be downloaded from:

www.keil.com/download/docs/318.asp

- To use this example:
- Start µVision
- Open the Http\_demo.uv2 project file and download to Flash
  Project Open

#### Flash - Download

- Open your web browser and enter the address http://mcbstr9
- Log in with the following details:
  - Username Password

admin leave blank

| Connect to 192 |                      |
|----------------|----------------------|
| Embedded WEB S | erver                |
| User name:     | 🖸 admin 👻            |
| Password:      |                      |
|                | Remember my password |
|                |                      |
|                | OK Cancel            |

The web pages allow you to control and monitor various functions of the board including LEDs and LCD panel.

### **USB - HID Demo**

This USB example project implements a Human Interface Device (HID), and connects directly to your PC via the USB. No special USB drivers are required, since the HID support is already built into Windows 2000 and Windows XP.

It can be found at:

#### C:\Keil\ARM\Boards\Keil\MCBSTR9\USBHID

To use this example:

- Start µVision
- Open the HID.uv2 project file and download to Flash
  Project Open
  - Flash Download
- Cycle power on the target so that your PC recognizes it as an HID device
  - Install the USB Client application which can be found at: C:\Keil\ARM\Utilities\HID\_client\Release
- Select the evaluation board from the drop-down menu

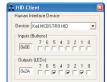

- Checking or unchecking the boxes in the Output (LEDs) group turns the MCBSTR9 Board's LEDs on and off.
- Inputs (Buttons) show the status of the on-board buttons

#### Flash File System DO NOT RECOMPILE THIS EXAMPLE WITHOUT AN RL-ARM LICENSE

This example enables you to create, read, copy and delete files from an SD/MMC flash memory card on the evaluation board.

It can be downloaded from:

#### www.keil.com/download/docs/364.asp

To use this example:

- Connect the MCBSTR9 board's COM2 port to the COM port on your PC via a serial cable and start a hyperterminal session configured for 115200 baud, 8 bits, no parity, 1 stop bit, XON/XOFF.
- Start µVision
- Install an SD/MMC flash memory card and power up the board

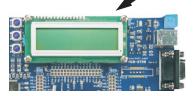

Open the SD\_File.uv2 project file and download to Flash
 Project - Open

```
Flash - Download
```

 The SD/MMC card can now be read or edited from the Debug window using a HyperTerminal via a serial cable from your PC to the evaluation board.

## Traffic example with RTX

This example uses interrupts to control a traffic light system running on the RTX real-time operating system.

It can be found at:

#### C:\Keil\ARM\Boards\Keil\MCBSTR9\RTX\_Traffic

To use this example:

- Start µVision
- Open the RTX\_Traffic.uv2 project file
  Project Open
- Compile and link the application, then program it into on-chip Flash ROM

Project - Build Target Flash - Download

- The LEDs will begin to flash in a controlled manner
- The tasks running in the application may be viewed from the debugger window

#### **Peripherals - RTX Kernel**

| ctive Tasks System Event Viewer |                |          |          |       |             |            |            |  |  |
|---------------------------------|----------------|----------|----------|-------|-------------|------------|------------|--|--|
| TID                             | Task Name      | Priority | State    | Delay | Event Value | Event Mask | Stack Load |  |  |
| 0                               | os clock demon | 255      | WAIT ITV | 1     |             |            | 36%        |  |  |
| 2                               | clock          | 1        | WAIT_ITV | 58    |             |            | 40%        |  |  |
| 3                               | lcd            | 1        | WAIT DLY | 359   |             |            | 40%        |  |  |
| 4                               | command        | 1        | WAIT OR  |       | 0x0000      | 0x0100     | 18%        |  |  |
| 5                               | lights         | 1        | WAIT AND | 659   | 0x0000      | 0x0010     | 48%        |  |  |
| 6                               | keyread        | 1        | WAIT DLY | 4     |             |            | 40%        |  |  |
| 255                             | os idle demon  | 0        | BUNNING  |       |             |            | 0%         |  |  |